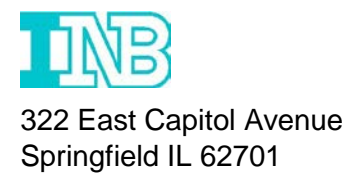

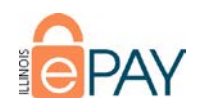

## **Sign Up For Online Banking**

- Go to: [www.illinoisnationalbank.com](http://www.illinoisnationalbank.com/)
- Click on the "Sign Up" link
- Provide the requested information
	- o **Create Login**
		- Create a User ID and Password that you would like to use when you sign on to Online Banking
	- o **Personal Information**
		- First Name Field **Enter the Business Name**
		- Last Name Field **Enter "ePAY**"
		- DOB Field Enter **"01/01/1900"**
		- DL # Field **Enter "IL"**
		- DL State Field **Select Illinois from the drop down**
		- Mother Maiden Name Field **Enter "ePAY"**
		- SSN Field **Enter Tax ID number for the business**
	- o **Account Information**
		- Please enter account number(s) that you want to view through online banking.
- Bill Pay is not an option for the ePAY Participants; please do not check the enrollment box.
- Read and accept the Terms & Conditions by checking the box.
- When you have completed everything click "Complete Sign-up".
- A confirmation email will be sent once registration is complete.

## **Creating Additional Online Banking Users**

Once the Admin has created the Online Banking registration, they will then be able to create users of their choice to access the accounts through the online banking system.

- Log-In to Online Banking using the Sign-On Information you created at registration
- Go to: Additional Services and then click on "Share Access with others"
- Click "Add Person"
- Enter personal information of individual you are granting access.
- Select account(s) and type of access in which they shall be granted.
- Read and Agree to Terms of Use by selecting Continue

The user will then be sent an email and will need to log-in with the information that is provided in the email.

For assistance with the online banking registration, please call 217-747-8766.